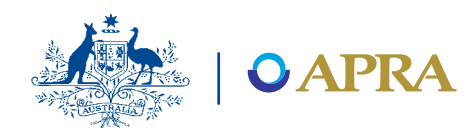

# Instructions - MySuper & ERF Authorisation Forms

From your Super home page, you can view your current applications, according to their status, and create new applications for any of your funds.

Please refer to ['Applying for a MySuper or ERF](http://www.apra.gov.au/Super/Pages/applying-for-a-MySuper-or-ERF-authorisation.aspx)  [Authorisation'](http://www.apra.gov.au/Super/Pages/applying-for-a-MySuper-or-ERF-authorisation.aspx) section of the APRA website for more information on the MySuper and Eligible Rollover Fund (ERF) application process.

## Creating an application

To create an application:

#### 1. Select a fund.

You can either search for the required fund, or select it from the available list.

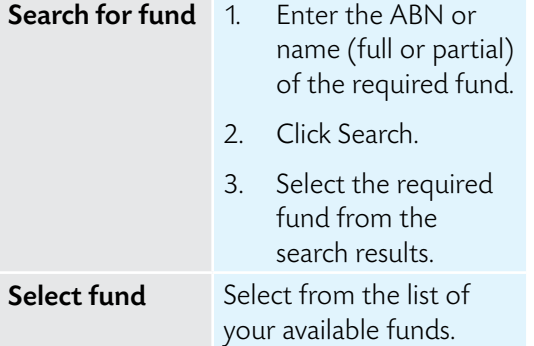

#### 2. Select the application type you want to create.

The application types listed depend on the type of fund selected. You will be able to select either an ERF or MySuper application.

When completing a MySuper application you can select the MySuper product type within the application form, i.e. Generic, Large Employer or Material Goodwill.

#### 3. Click 'Create New' to open a new application form.

#### Completing your application

The application form will display only those questions relevant to the type of application selected.

All mandatory questions must be completed in order to lodge your application.

For information specific to the application questions, please refer to the available from the [APRA website](http://www.apra.gov.au/Super/Pages/applying-for-a-MySuper-or-ERF-authorisation.aspx).

Note: Open forms will timeout after 20 minutes of inactivity and any unsaved data will be lost. Ensure you save your form regularly to avoid losing information.

#### Saving a form

You can save a draft of a form at any time.

Scroll to the end of the form and click Save Draft.

The form will be added to the **Draft** section of your My Applications list.

#### Attaching a document to a question

To attach a document, click the indicated area and browse for the required file.

Only one file can be attached per question. If you need to attach multiple documents for a single question, you can combine them into a single zip file and attach.

#### Adding additional rows to a question

Where applicable, you can use the Insert Item button to add an additional row of data to a question.

## Submitting a form for consultation

You can submit a draft application to APRA at any time. The form does not need to be complete.

Scroll to the end of the form and click Submit for **Consultation**. An APRA supervisor may be in contact to discuss your application.

The form is listed in the Submitted for Consultation section of your My Applications list.

## Lodging an application

Only complete forms can be submitted to APRA. The Lodge with APRA button is only available once all mandatory questions have been completed, required files attached and the date is after 1 January 2013.

Once a form is lodged, it appears in the In Progress section of your My Applications list, and cannot be edited. The Due Date indicates the date by which APRA must assess the application and deliver a decision. You will receive email notification that your application has been submitted.

# Withdrawing an application

Once an application is lodged and the authorisation process is in progress, the form cannot be edited. In order to change information in a lodged application it must be withdrawn and resubmitted.

You may decide to withdraw an application at any time after it is lodged. To withdraw an application:

- 1. Click the required **In Progress** application to open the form.
- 2. Scroll to the end of the form and click **Withdraw**

The form is listed in the **Withdrawn** section of your My Applications list. You will receive email notification of your application withdrawal.

# Additional information request

If during the assessment of your application, APRA determines that additional information is required, you will be notified via an official email request. This request details the required information and date by which the information is due. The form status is also changed, and it is listed in the More Information Requested section of your My Applications list.

To submit the requested additional information:

- 1. Click the required application in the More Information Requested section of your My Applications list.
- 2. Complete the **Additional Information** section of the form with requested details or attachments.
- 3. Click Submit Additional Information.

The form is returned to the In Progress section of your My Applications list.

# Viewing existing applications

The My Application section of your home screen displays your current applications, grouped by status and ordered by the date last modified.

Note: APRA can only view applications that have been submitted for consultation or lodged as final.

Click on application to open related form.

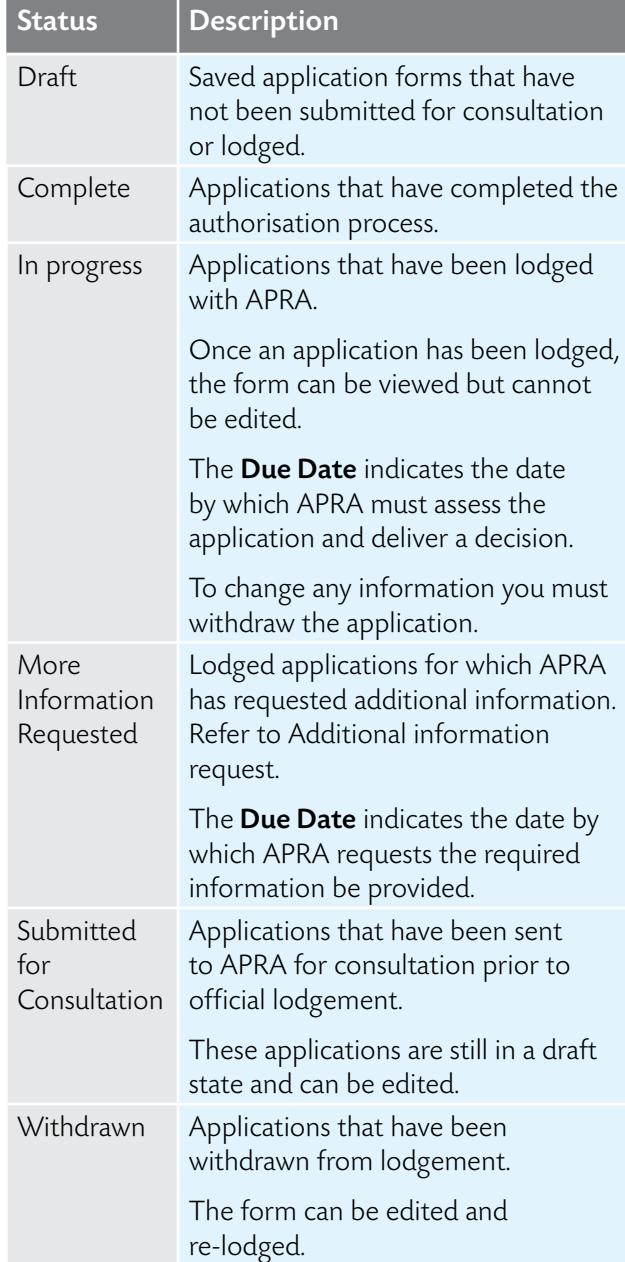

#### Extranet help and FAQs

Further guidance is available at [Extranet FAQs](http://www.apra.gov.au/Extranet/Pages/default.aspx)